## Paso 1- Haga clic en el enlace del lobby de Cranium Café:<https://sdccd.craniumcafe.com/group/calworks-at-sdcce/lobby> o escríbalo en su navegador web de Internet

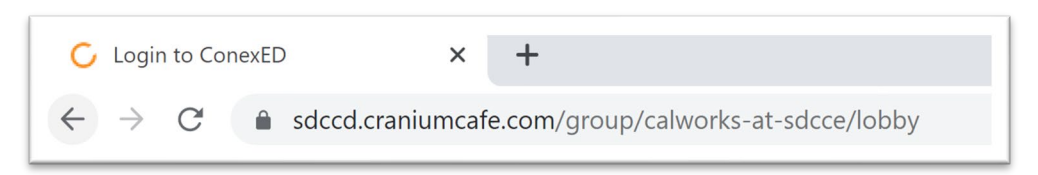

**Paso 2:** en la página web, se le pedirá que acepte una "Informed Consent Statement". Haga clic en el botón verde para "Accept".

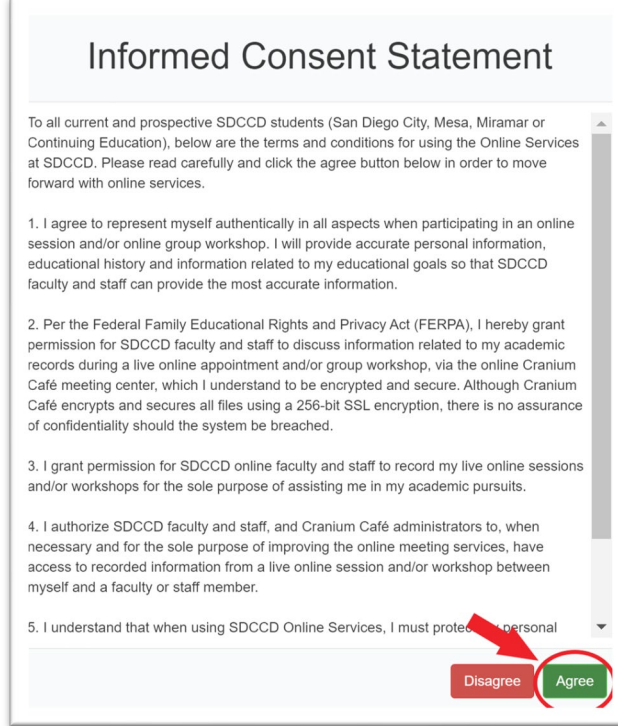

**Paso 3-** Se le pedirá que inicie sesión en Cranium Café. Haga clic en el botón con el logotipo de SDCCD sobre "Current Students and Staff"

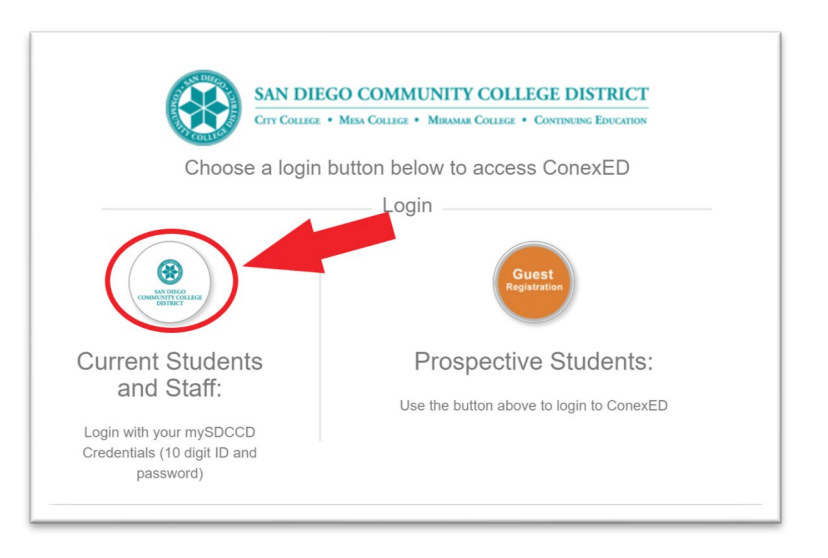

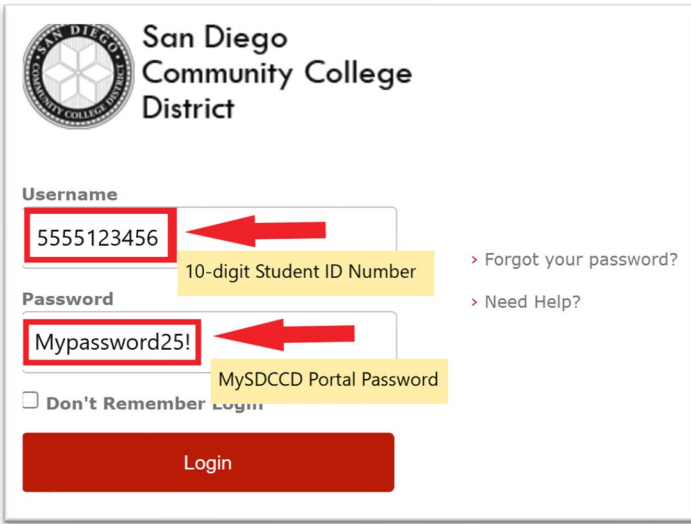

**Paso 5:** Una vez que haya iniciado sesión, elija al menos una opción de la lista de 'Why would you like to meet?' Y haga clic en 'Submit'.

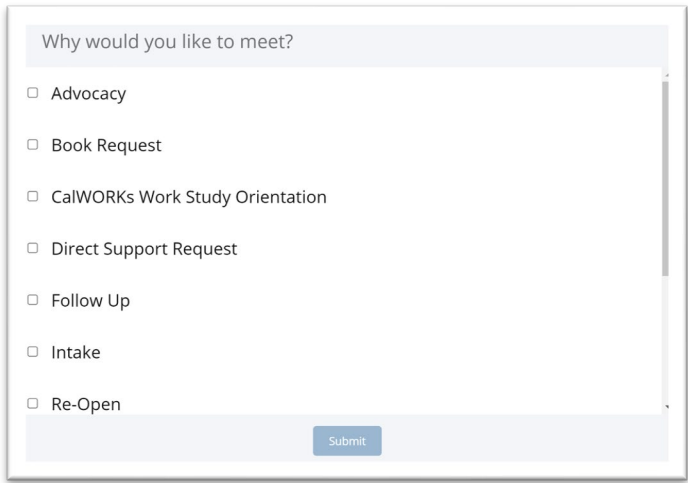

**Paso 6:** se le colocará en el vestíbulo de SDCCE CalWORKs. Espere hasta que el personal de CalWORKs pueda ayudarlo en línea. Puede escribir una pregunta en el cuadro de chat a continuación y hacer clic en la flecha blanca para enviar el mensaje.

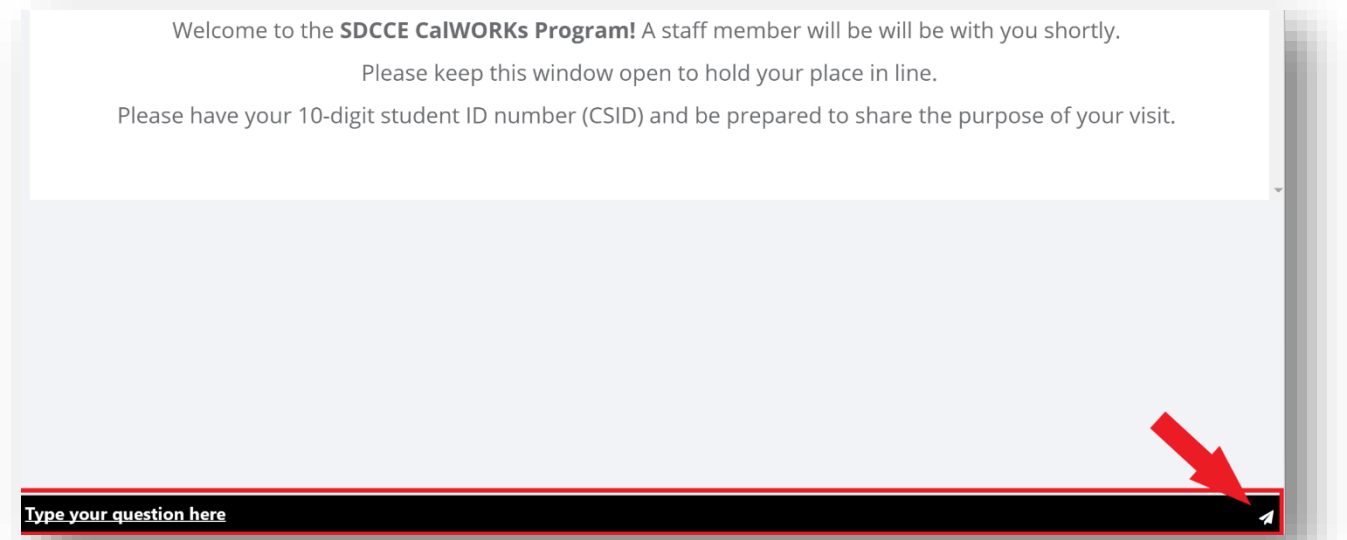